# Advanced Excel: Pivot Tables

Welcome to Advanced Excel: Pivot Tables. I'm sure you're excited to get started on your journey into the depths of Microsoft Excel.

In this course we will cover:

- Pivot Tables
	- Creating
	- Formatting
	- Sorting & Filtering
	- Printing

Of course, we do have some expectations about what you already know. In order to get the most out of this class, you will need to feel comfortable:

- Using Windows 8.1
- Using Excel 2013 and the "ribbon"
- Switching between worksheets
- Copying and Pasting
- Using formulas in Excel
- Using the right mouse button for context menus

Throughout this course we will use several practice files. These files can be found posted on the Elmhurst Public Library website. Each section header will list any files that are used by indicating the file name below the section title.

## **What is a Pivot Table?**

A pivot table is a tool that is part of Microsoft Excel (and other spreadsheet applications, like Google Sheets) that helps users not only to quickly view and analyze data in a more visual way, but also to just as easily change the arrangement of the data so that it can be seen from multiple perspectives. It is, surprisingly, one of the most feared features of Excel, but as you'll quickly discover, pivot tables are easy to make, fun to use, and extremely helpful and informative.

Originally, if you wanted to take a collection of data and make an attractive and useful presentation out of it, you needed to spend a lot of time copying, pasting, writing formulas, and formatting the result. Pivot tables help you to accomplish this in just a few clicks.

## **Preparing Your Data:**

#### **File: 001TableData.xlsx**

Before you can make a pivot table, you need data. Your data needs to be arranged in a list or table format. Each column of your data will have a column header or title. So, if your data is a list of how many customers buy products that your company sells to over time, you might have a column for year, quarter, product, and customers (see figure 1).

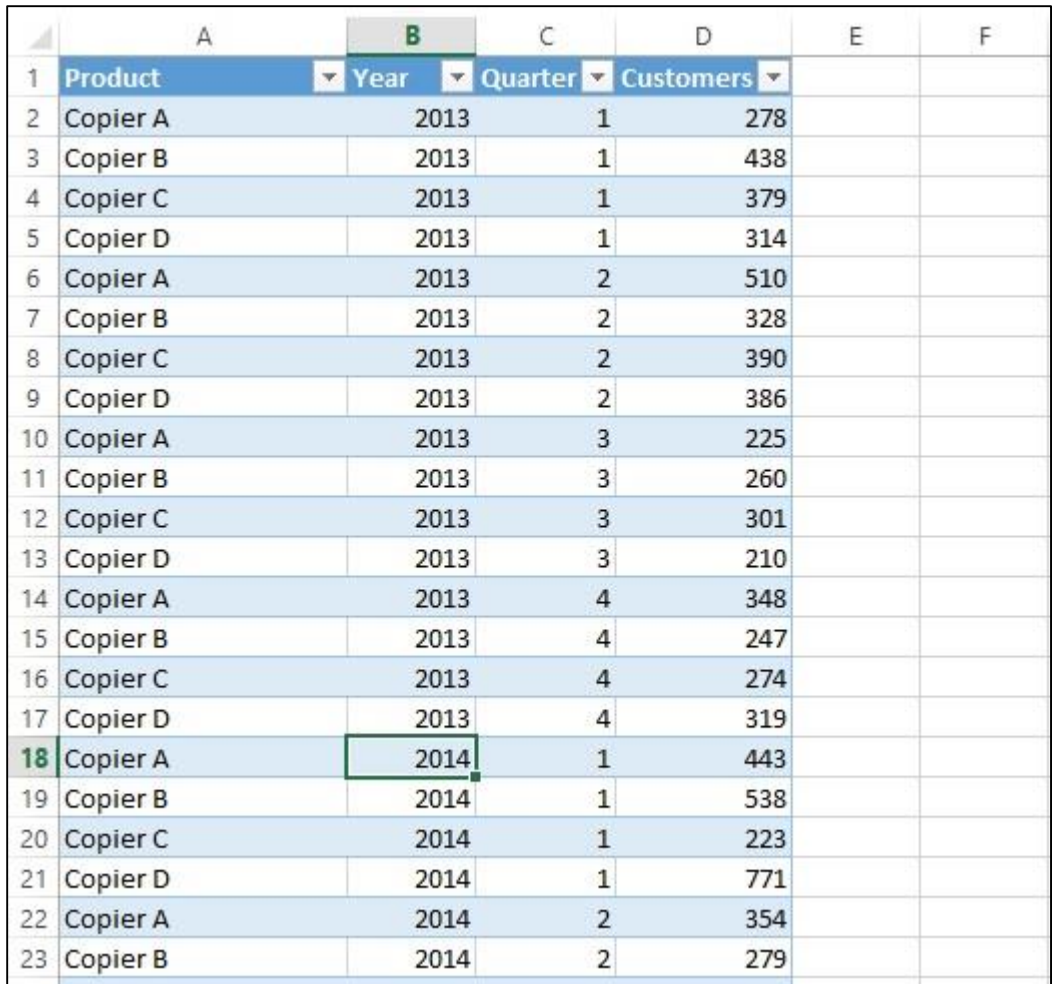

*Figure 1: Data for Pivot Table*

In order for this data to work for a pivot table, you should have:

- No blank rows or columns,
- No data outside of the list (in other rows or columns), and
- (to repeat) Each column should have a header.

Finally, it is best if your list of data is actually formatted as a table. By formatting your data as a table, you will be able to add to the data and have it easily incorporated into the pivot table. Without formatting as a table, you would need to redefine your pivot table every time you add new data.

If your data is not already formatted as a table, simply click on a cell inside of your data and then choose Table from the Insert tab in the ribbon (see figure 2).

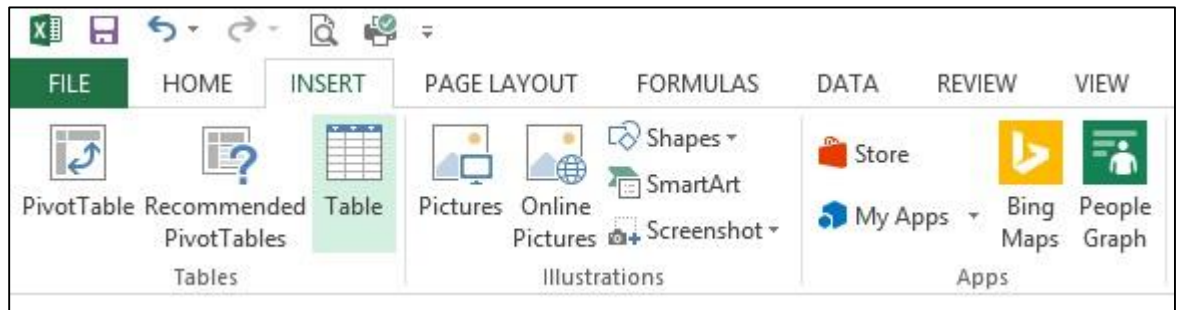

*Figure 2: Format as a Table*

# **Creating Your First Pivot Table:**

#### **To make a pivot table:**

- 1. click on a cell in your table of data,
- 2. Choose "PivotTable" from the Insert tab on the ribbon (see figure 2).

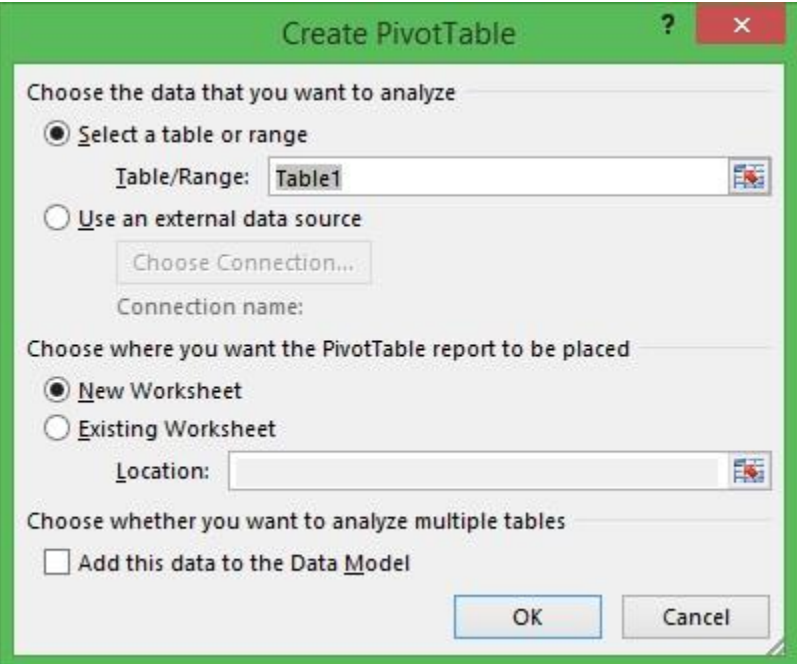

*Figure 3: Create PivotTable Dialogue Box*

Excel will give you a dialogue box (see figure 3) asking you to define your source data and where you want the pivot table to appear in your workbook. Because you clicked inside of your data table first, Excel should already correctly list your source data as the name of your data table (i.e., "Table1"). You can also choose which worksheet the table will be placed into. In this case, we will leave it as "New Worksheet." After making these 2 selections, click "OK" and your pivot table will be created (see figure 4).

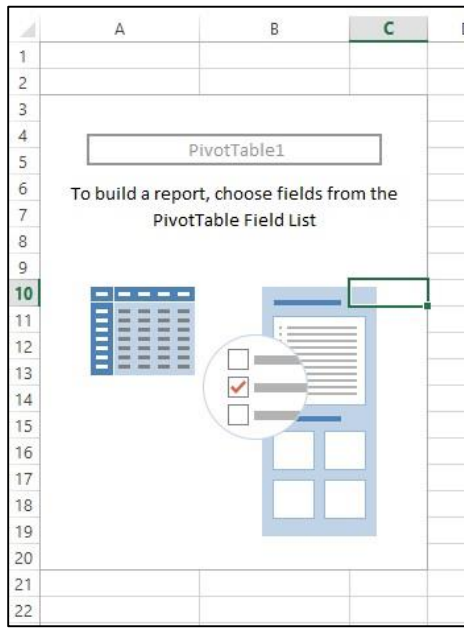

*Figure 4: Empty Pivot Table*

What you're looking at now is a pivot table that is displaying no data. To add data, click on the pivot table and the Pivot Table Fields Pane will appear on the right side of your Excel Window (see figure 5).

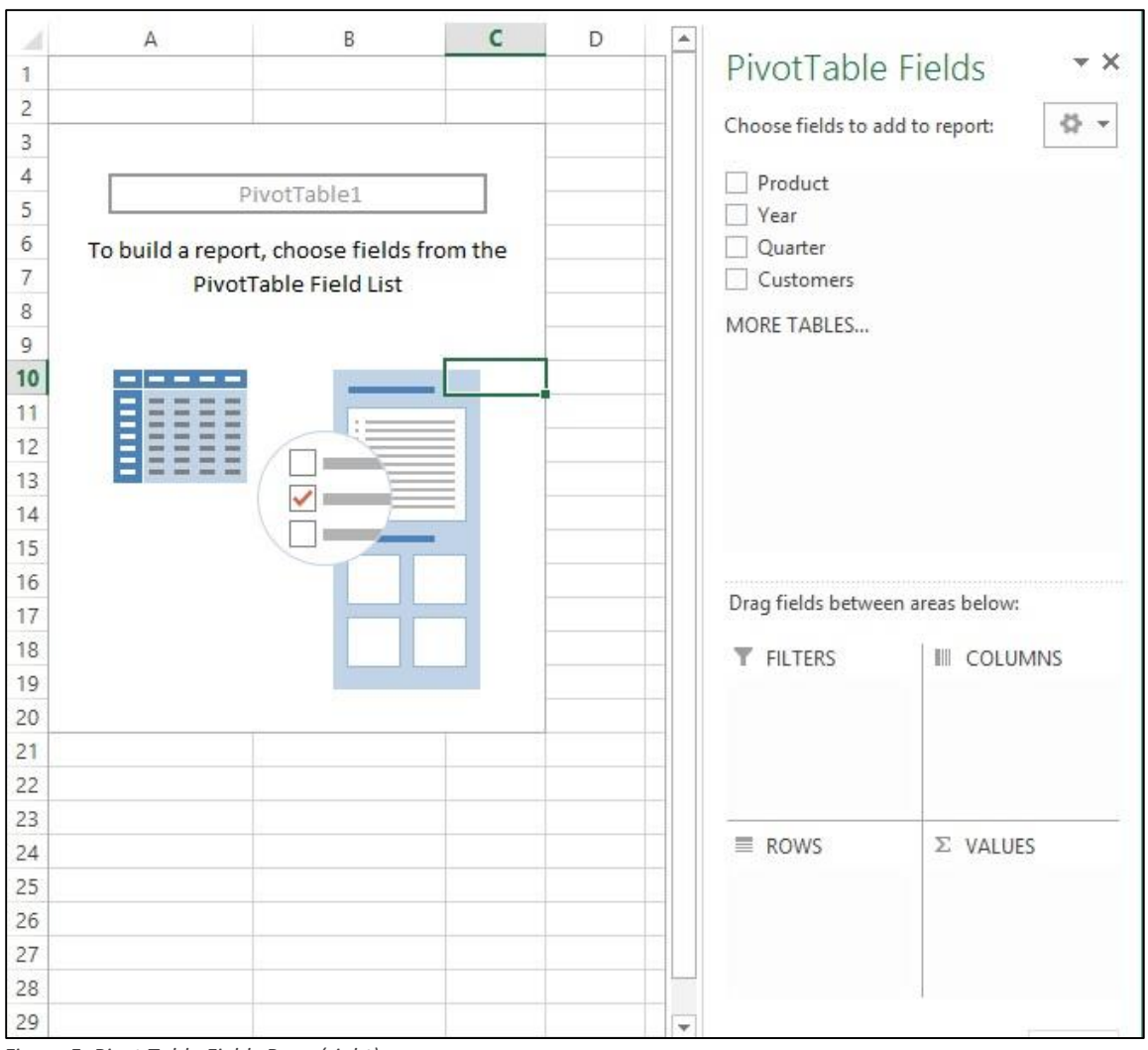

*Figure 5: Pivot Table Fields Pane (right)*

The Pivot Table Fields Pane appears when you click on the pivot table. It has a listing of each of your data fields (columns from your table) at the top. At the bottom of the pane are the areas into which you will place the data fields. We will skip "Filter" for now and focus on "Rows," "Columns," and "Values."

You can place the data fields into the rows, columns, and values either by dragging them into the area or by clicking the checkbox next to the data field. If you click the checkbox, Excel will choose into which area the data field will be placed.

For now, we will drag the data field, "Year," to the "Rows" area, "Quarter" to "Rows" as well, "Product" to the "Columns" area and "Customers" to the "Values" area. This results in the table you see in figure 6. Note that you can drag any of those fields to any of the areas and get a table with a different appearance. Also note that if you drag "Quarter" above "Year" in the rows area, it also impacts the arrangement of the table.

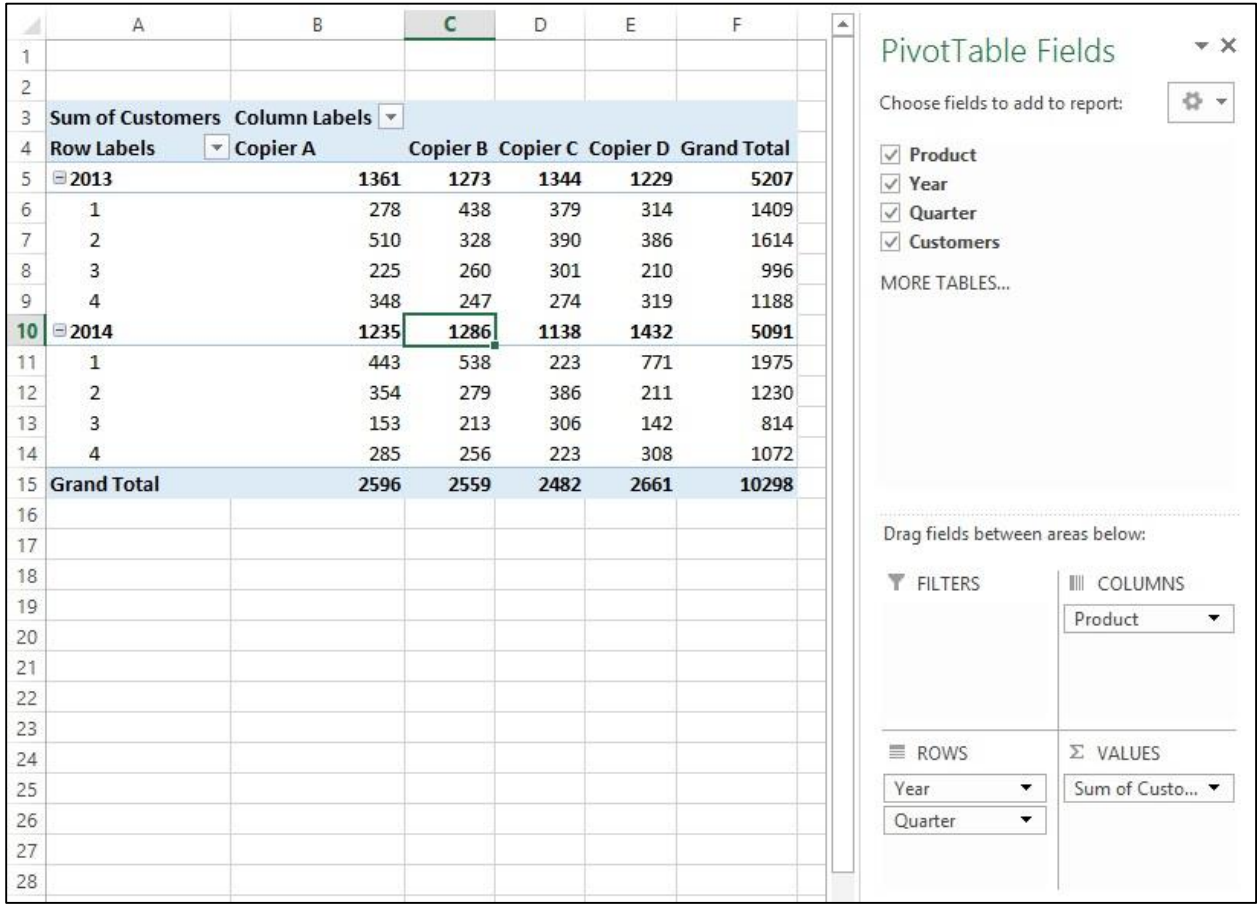

*Figure 6: Pivot Table Created and Filled*

You have now successfully made your first pivot table. Congratulations!

## **Recommended Pivot Tables:**

#### **File: 001TableData.xlsx**

Since you are new to pivot tables, you might find it informative and useful to try the "Recommended PivotTables" button on the Insert ribbon (figure 7). This feature allows you to see many of the possible pivot tables your data can

generate. Make sure to click in your original table of data before clicking the "Recommend PivotTables" button.

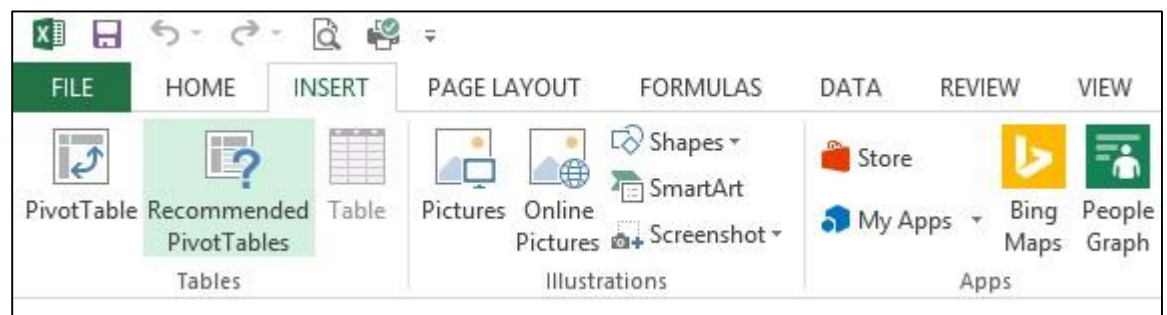

*Figure 7: Recommended Pivot Tables Button*

# **Exploring Pivot Tables:**

#### **File: 002FirstPivotTable.xlsx**

Now that we've made a few pivot tables, let's look at some of their features and menus.

To begin with, in order to access the menus and commands associated with a pivot table, you have to click somewhere inside of the pivot table. Once you do that, you will see the pivot tables field pane appear on the right and the pivot table tabs appear on the top of the ribbon (see figure 8). You always need to have selected a cell inside of your pivot table to access these features. You'll notice that the two pivot table tabs on the ribbon are called Analyze and Design. The Analyze tab has commands relating to the content and arrangement of the table and the commands in the Design tab relate to formatting the pivot table.

| x∄                  | Н<br>ラ・<br>$\rightarrow$ -<br><b>FILE</b><br>HOME | <b>Q</b><br>ę<br><b>INSERT</b> | $\bar{\pi}$<br>PAGE LAYOUT                     |                                      | <b>FORMULAS</b>         | DatalmagesForHandout.xlsx - Excel<br>DATA        | <b>REVIEW</b>                          | VIEW                               | ANALYZE                     | PIVOTTABLE TOOLS<br>DESIGN            | 7<br>п<br>$\sqrt{2}$ | × |
|---------------------|---------------------------------------------------|--------------------------------|------------------------------------------------|--------------------------------------|-------------------------|--------------------------------------------------|----------------------------------------|------------------------------------|-----------------------------|---------------------------------------|----------------------|---|
| Ħ<br>÷              | $\overline{\odot}$<br>Tables Illustrations        | 51<br>Apps<br>÷                | 8 L<br>ā<br>УX<br>Recommended<br>9 -<br>Charts | Ŵ<br>$\sim$ $\sim$<br>Charts         | <b>IL</b><br>PivotChart | <b>THE</b><br>Power<br>View<br><b>Ex</b> Reports | $\overline{\mathcal{N}}$<br>Sparklines | $\overline{\mathbf{r}}$<br>Filters | Hyperlink<br>Links          | $\Omega$<br>4<br>Symbols<br>Text<br>÷ |                      | ٨ |
| C10                 | ¥                                                 |                                | fx                                             | 1286                                 |                         |                                                  |                                        |                                    |                             |                                       |                      | ٧ |
| а                   | Α                                                 |                                | B                                              | c                                    | D                       | E                                                | F                                      | G                                  | $H$ $\vert$ $\vert$ $\star$ |                                       | v X                  |   |
| 1                   |                                                   |                                |                                                |                                      |                         |                                                  |                                        |                                    |                             | PivotTable Fields                     |                      |   |
| $\overline{c}$<br>3 | Sum of Customers Column Labels v                  |                                |                                                |                                      |                         |                                                  |                                        |                                    |                             | Choose fields to add to report:       | 를 -                  |   |
| $\overline{4}$      | <b>Row Labels</b>                                 | v Copier A                     |                                                |                                      |                         |                                                  | Copier B Copier C Copier D Grand Total |                                    |                             | $\vee$ Product                        |                      |   |
| 5                   | $\Xi$ 2013                                        |                                | 1361                                           | 1273                                 | 1344                    | 1229                                             | 5207                                   |                                    |                             | $\vee$ Year                           |                      |   |
| 6                   | $\mathbf{1}$                                      |                                | 278                                            | 438                                  | 379                     | 314                                              | 1409                                   |                                    |                             | $\vee$ Quarter                        |                      |   |
| $\overline{7}$      | $\overline{2}$                                    |                                | 510                                            | 328                                  | 390                     | 386                                              | 1614                                   |                                    |                             | $\vee$ Customers                      |                      |   |
| 8                   | 3                                                 |                                | 225                                            | 260                                  | 301                     | 210                                              | 996                                    |                                    |                             | MORE TABLES                           |                      |   |
| 9                   | $\overline{4}$                                    |                                | 348                                            | 247                                  | 274                     | 319                                              | 1188                                   |                                    |                             |                                       |                      |   |
| 10                  | $= 2014$                                          |                                | 1235                                           | 1286                                 | 1138                    | 1432                                             | 5091                                   |                                    |                             |                                       |                      |   |
| 11<br>12            | $\mathbf{1}$<br>$\overline{2}$                    |                                | 443<br>354                                     | 538<br>279                           | 223<br>386              | 771<br>211                                       | 1975<br>1230                           |                                    |                             |                                       |                      |   |
| 13                  | $\overline{3}$                                    |                                | 153                                            | 213                                  | 306                     | 142                                              | 814                                    |                                    |                             |                                       |                      |   |
| 14                  | $\overline{4}$                                    |                                | 285                                            | 256                                  | 223                     | 308                                              | 1072                                   |                                    |                             |                                       |                      |   |
| 15                  | <b>Grand Total</b>                                |                                | 2596                                           | 2559                                 | 2482                    | 2661                                             | 10298                                  |                                    |                             |                                       |                      |   |
| 16                  |                                                   |                                |                                                |                                      |                         |                                                  |                                        |                                    |                             |                                       |                      |   |
| 17                  |                                                   |                                |                                                |                                      |                         |                                                  |                                        |                                    |                             | Drag fields between areas below:      |                      |   |
| 18                  |                                                   |                                |                                                |                                      |                         |                                                  |                                        |                                    |                             | <b>T</b> FILTERS                      | III COLUMNS          |   |
| 19                  |                                                   |                                |                                                |                                      |                         |                                                  |                                        |                                    |                             |                                       | Product<br>▼         |   |
| 20<br>21            |                                                   |                                |                                                |                                      |                         |                                                  |                                        |                                    |                             |                                       |                      |   |
| 22                  |                                                   |                                |                                                |                                      |                         |                                                  |                                        |                                    |                             |                                       |                      |   |
| 23                  |                                                   |                                |                                                |                                      |                         |                                                  |                                        |                                    |                             |                                       |                      |   |
| 24                  |                                                   |                                |                                                |                                      |                         |                                                  |                                        |                                    |                             | ■ ROWS                                | $\Sigma$ VALUES      |   |
| 25                  |                                                   |                                |                                                |                                      |                         |                                                  |                                        |                                    |                             | Year<br>▼                             | Sum of Custo ▼       |   |
| 26                  |                                                   |                                |                                                |                                      |                         |                                                  |                                        |                                    |                             | Quarter<br>▼                          |                      |   |
| 27                  |                                                   |                                |                                                |                                      |                         |                                                  |                                        |                                    |                             |                                       |                      |   |
| 28                  |                                                   |                                |                                                |                                      |                         |                                                  |                                        |                                    |                             |                                       |                      |   |
| 29                  |                                                   |                                |                                                |                                      |                         |                                                  |                                        |                                    | $\mathbf{v}$                | Defer Layout Update                   | UPDATE               |   |
|                     | ×<br>×                                            | Figure 1                       | Figure 2                                       | Figure $\vdots$ $\bigoplus$ $\vdots$ |                         | $\vert$ 4                                        |                                        |                                    | $\blacktriangleright$       |                                       |                      |   |
| <b>READY</b>        |                                                   |                                |                                                |                                      |                         |                                                  |                                        |                                    | 冊                           | 间<br>т                                | 100%<br>٠            |   |

*Figure 8: Pivot Tables Field Pane (right) and Pivot Tables Analyze and Design Tabs (top)*

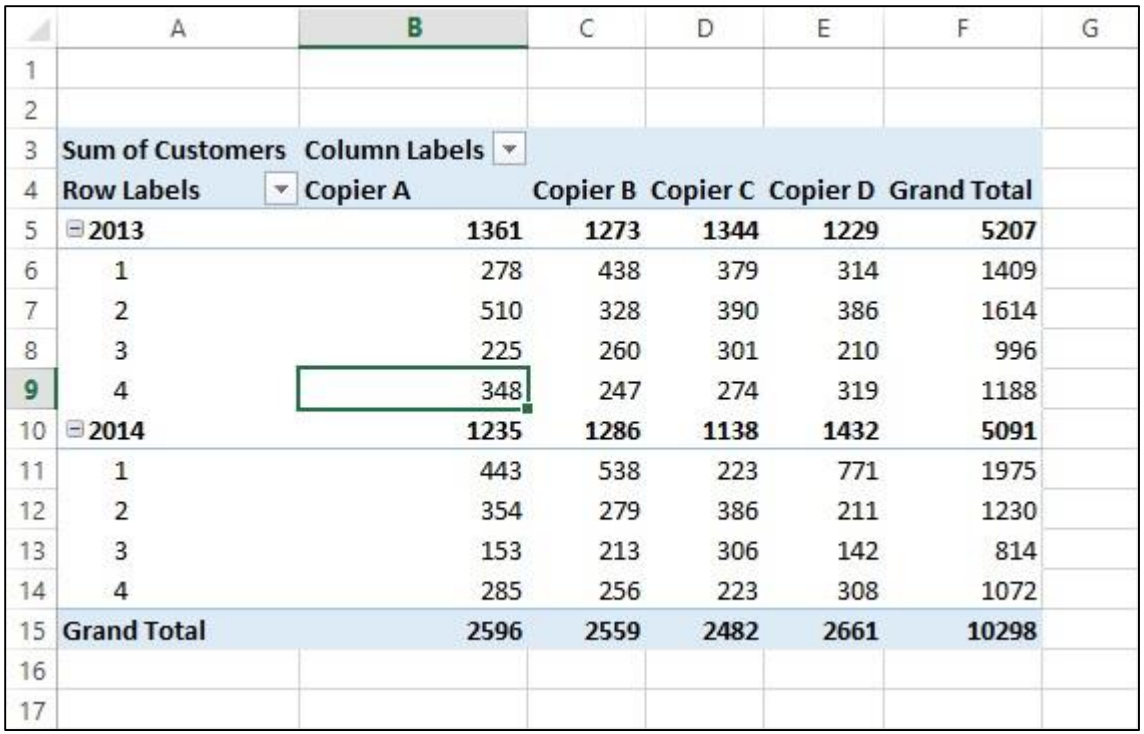

*Figure 9: Pivot Table Parts*

#### **Subtotals and Grand Totals:**

By default each pivot table has both subtotals and grand totals. In the case of Figure 9, grand total rows and columns are labeled and subtotal rows are in line with the years.

#### **Collapsing Rows:**

If you look at the rows in the pivot table in Figure 9, you see the "-" icon next to both 2013 and 2014. You can click the "-" icon and it will collapse all of the quarters under that year. Figure 10 shows what happens after clicking both of the  $^{\prime\prime}$ - $^{\prime\prime}$  icons.

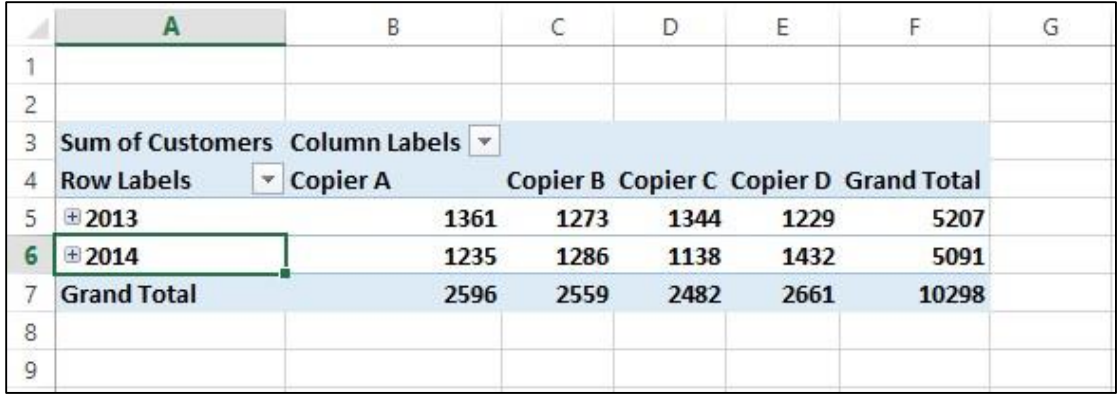

*Figure 10: Collapsed Rows*

Once you've collapsed the rows, the "-" icon changes to a "+." If you click the "+" icon then the rows expand back to normal like in Figure 9.

#### **Sorting and Filtering:**

Also in your pivot table (see Figure 9), you find the pulldown icon  $(\blacksquare)$  next to "Row Labels" and "Column Labels." Clicking the pulldown icon will bring up several options for sorting and filtering the pivot table. We will cover these later in the course.

#### **Cleaning Up Clutter:**

Because the  $+/-$  buttons, the row and column labels, the pulldown icons and the PivotTable Fields Pane do to some degree clutter up the screen and the table, all of these can be easily turned on and off from the Analyze Tab (see Figure 11).

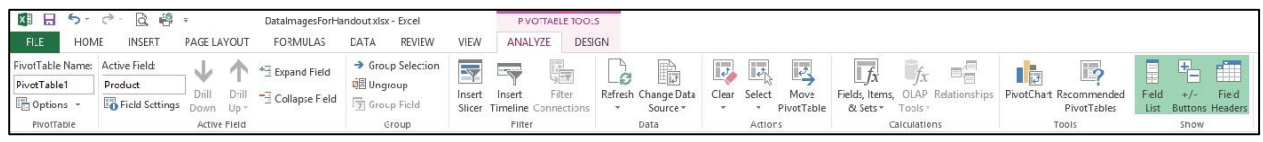

*Figure 11: Buttons to add/remove some of the clutter*

#### **Adding New Data:**

Data can be added to the pivot table by simply going to the original data table and either amending the data you wish to amend or adding new rows or columns. The changes will not be immediately incorporated into the pivot table until you use the "Refresh" button under the Analyze tab (see Figure 12).

|                  | ■ 日 ち・ → - 2 唱 =               |              |                       | DatalmagesForHandout.xlsx - Excel |                       | PIVOTTABLE TOOLS    |          |                    |                                                 |                                       |                                    |            |
|------------------|--------------------------------|--------------|-----------------------|-----------------------------------|-----------------------|---------------------|----------|--------------------|-------------------------------------------------|---------------------------------------|------------------------------------|------------|
| <b>FILE</b>      | <b>INSERT</b><br>HOME          | PAGE LAYOUT  |                       | <b>FORMULAS</b><br>DATA           | <b>REVIEW</b><br>VIEW | ANALYZE             | DESIGN   |                    |                                                 |                                       | Bryan Blank *                      | <b>IOI</b> |
|                  | PivotTable Name: Active Field: |              |                       | → Group Selection                 | Imsert Slicer         |                     | r)       | Clear *            | Fields, Items, & Sets *                         | $\mathbb{F}_2$                        | Field List                         |            |
| PivotTable1      | Product                        |              |                       | <b>DE Ungroup</b>                 | Import Timeline       | B                   |          | <b>TE</b> Select * | The OLAP Tools -                                |                                       | $\mathbb{F}_{\square +/-}$ Buttons |            |
| <b>D</b> Options | Field Settings Down            | Drill        | Drill<br>$\mathbf{u}$ | -7<br>Group Field                 | Filter Connections    | Refresh Change Data | Source - | Move PivotTable    | $R_{\overline{G}}^{\overline{G}}$ Relationships | PivotChart Recommended<br>PivotTables | Field Headers                      |            |
| PivotTable       |                                | Active Field |                       | Group                             | Filter                | Data                |          | Actions            | Calculations                                    | Tools                                 | Show                               | $\sim$     |

*Figure 12: Refresh Button*

#### **Renaming Pivot Tables and Fields:**

You can easily rename both the pivot table and the fields by giving them a new name in the "PivotTable Name" and "Active Field" entry boxes on the ribbon under the Analyze tab (see Figure 13). Rename your pivot table by typing a new name in the PivotTable Name box. To rename fields, click on the field that you want to rename and then type the name you wish to use in the Active Fields box.

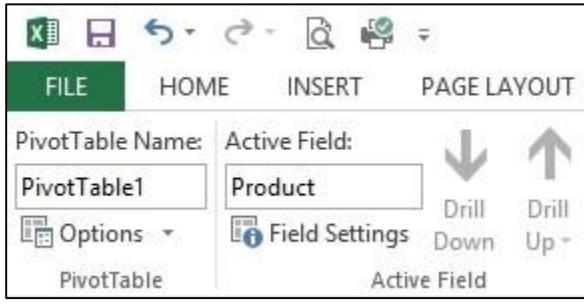

*Figure 13: Renaming Pivot Tables and Fields*

#### **Selecting, Copying, Pasting, and Deleting Pivot Tables:**

In order to copy or delete a pivot table, you need to first select it. To select a pivot table, simply click in the pivot table and then choose Select $\rightarrow$ Entire PivotTable from the ribbon under the Analyze tab (see Figure 14).

| × i<br>ы                              | $\sim$<br>là<br>$5 - 6 -$ | $\equiv$     |            | DatalmagesForHandout.xlsx - Excel |                              | PIVOTTABLE TOOLS                |                                          |                         |
|---------------------------------------|---------------------------|--------------|------------|-----------------------------------|------------------------------|---------------------------------|------------------------------------------|-------------------------|
| <b>FILE</b><br>HOME                   | <b>INSERT</b>             | PAGE LAYOUT  |            | DATA<br><b>FORMULAS</b>           | <b>VIEW</b><br><b>REVIEW</b> | <b>ANALYZE</b><br><b>DESIGN</b> |                                          |                         |
| PivotTable Name:                      | Active Field:             | w            | 樗          | → Group Selection                 | <b>Fy</b> Insert Slicer      | B                               | Clear *                                  | Fields, Items, & Sets * |
| PivotTable1                           | Product                   | Drill        | Drill      | e Ungroup                         | Insert Timeline              | -8<br>Refresh Change Data       | <b>IT's Select</b> *                     | My OLAP Tools *         |
| <b>In Options</b> *                   | <b>Field Settings</b>     | Down         | -3<br>Up - | <b>厅Group Field</b>               | Filter Connections           | Source *<br>÷                   | 疆<br>Labels and Values                   | Relationships           |
| PivotTable                            |                           | Active Field |            | Group                             | Filter                       | Data                            | T<br>Values                              | Calculations            |
| $\overline{\phantom{a}}$<br><b>B4</b> | ÷                         | Тx           | Copier A   |                                   |                              |                                 | 間<br>Labels                              |                         |
| $\overline{A}$                        | B                         | С            | D          | E<br>F                            | G<br>H I J                   | K                               | Entire PivotTable                        | P<br>Ö                  |
|                                       |                           |              |            |                                   |                              |                                 | 1 is now<br><b>Enable Selection</b><br>Ð |                         |

*Figure 14: Select Entire PivotTable*

Once you've selected the entire pivot table, you can then copy and paste it anywhere you like in the same way that you'd cut and paste anything in Excel. Keep in mind that each copy of a pivot table is independent of the original.

To delete a pivot table, simply select the entire table as described above and then hit the delete button.

#### **Clear Pivot Table:**

You may, for whatever reason, want to clear the pivot table back to the original empty state. This is easily done by clicking on the pivot table and then choosing "Clear $\rightarrow$ Clear All" from the ribbon under the Design tab (see Figure 15)

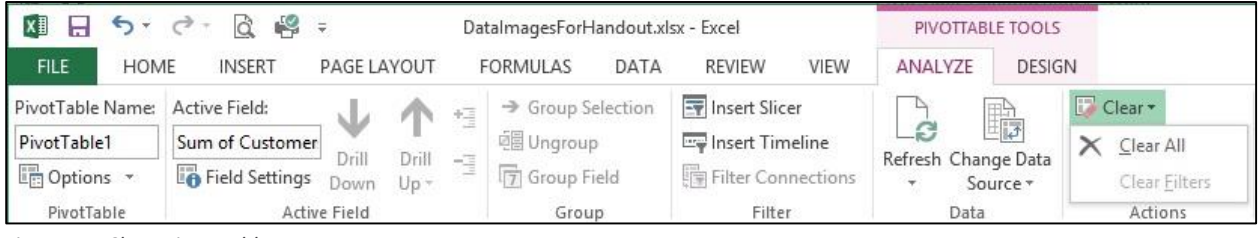

*Figure 15: Clear Pivot Table* 

## **Using an External Data Source:**

#### **File: New Blank Workbook plus 001TableData.xlsx**

The source data for a pivot table can come from outside the Excel workbook. Your data source is chosen from the Create PivotTable Dialogue box which was shown earlier in Figure 3. At that time we created the pivot table in a new worksheet but within the same workbook. This time we will pull data from a different Excel file. To do this, we'll start from a new, empty Excel workbook. Then we will choose the "PivotTable" button on the ribbon under the Insert tab. This brings up the Create PivotTable Dialogue box. Instead of "Select a table or range" we will choose "Use an external data source" and click on the "Choose Connection" button. In the "Existing Connections" dialogue box choose the "Browse for More" button from the bottom. Then browse and choose the file that contains the data. Finally, select the table that contains the data. You will then be presented with an empty pivot table for your external data source.

# **Drilling Into Your Data:**

#### **File: 002FirstPivotTable.xlsx**

Sometimes it is helpful to look at the data that produced a number in your table. Doing this is easy. Simply double-click on any cell and a new worksheet is created with all of the source data that relates to that cell.

This feature is especially useful if you're working with external data. If you turn off all of the data fields in the rows and the columns, leaving only the sum values, then you can double-click on the single cell that is left and see all of the source data.

# **Modifying Subtotals and Grand Totals:**

### **File: File: 002FirstPivotTable.xlsx**

As mentioned earlier, pivot tables have subtotals and grand totals by default. You have some control over their appearance as demonstrated in Figure 16. You can choose whether to show subtotals or not and whether they display above or below the data they are totaling. For grand totals you can control whether they are on or off for both rows and columns.

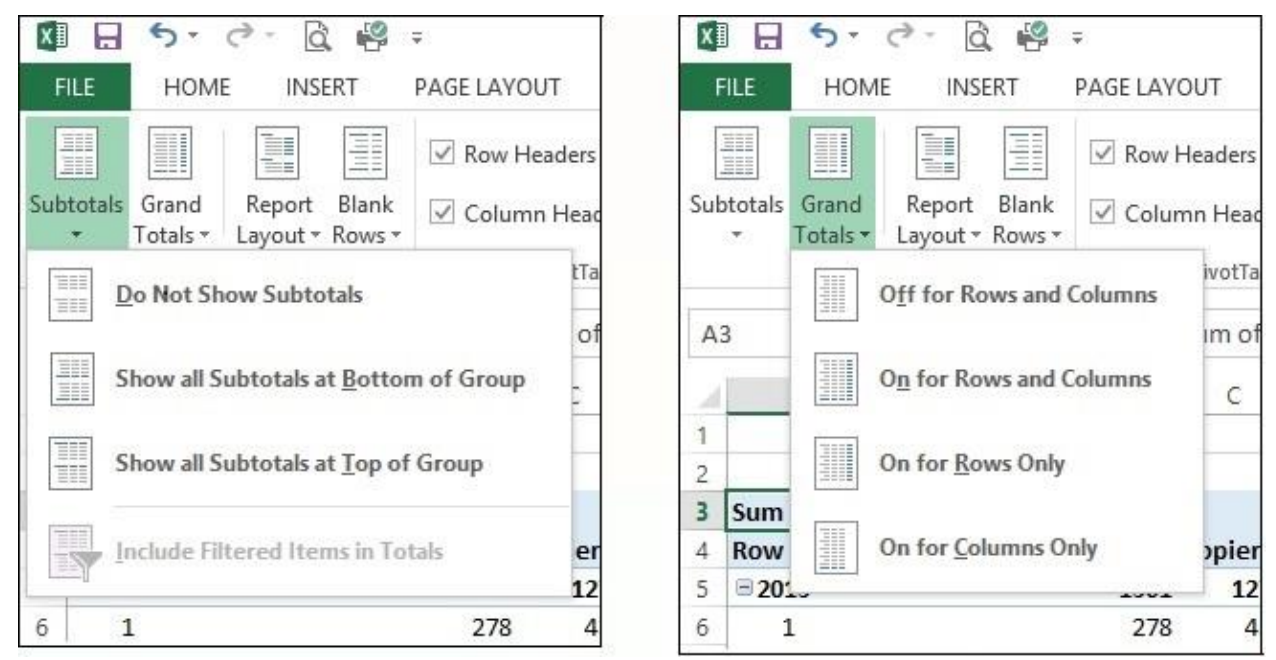

*Figure 16: Subtotals (left) and Grand Totals (right)*

# **"Summarize Values by…"**

#### **File: File: 002FirstPivotTable.xlsx**

The type of number shown in the subtotals and grand totals can also be modified. You can control whether it is a sum, an average, a product, etc. by clicking on one of the sums in your pivot table and modifying the "Field Settings" under the Analyze Tab.

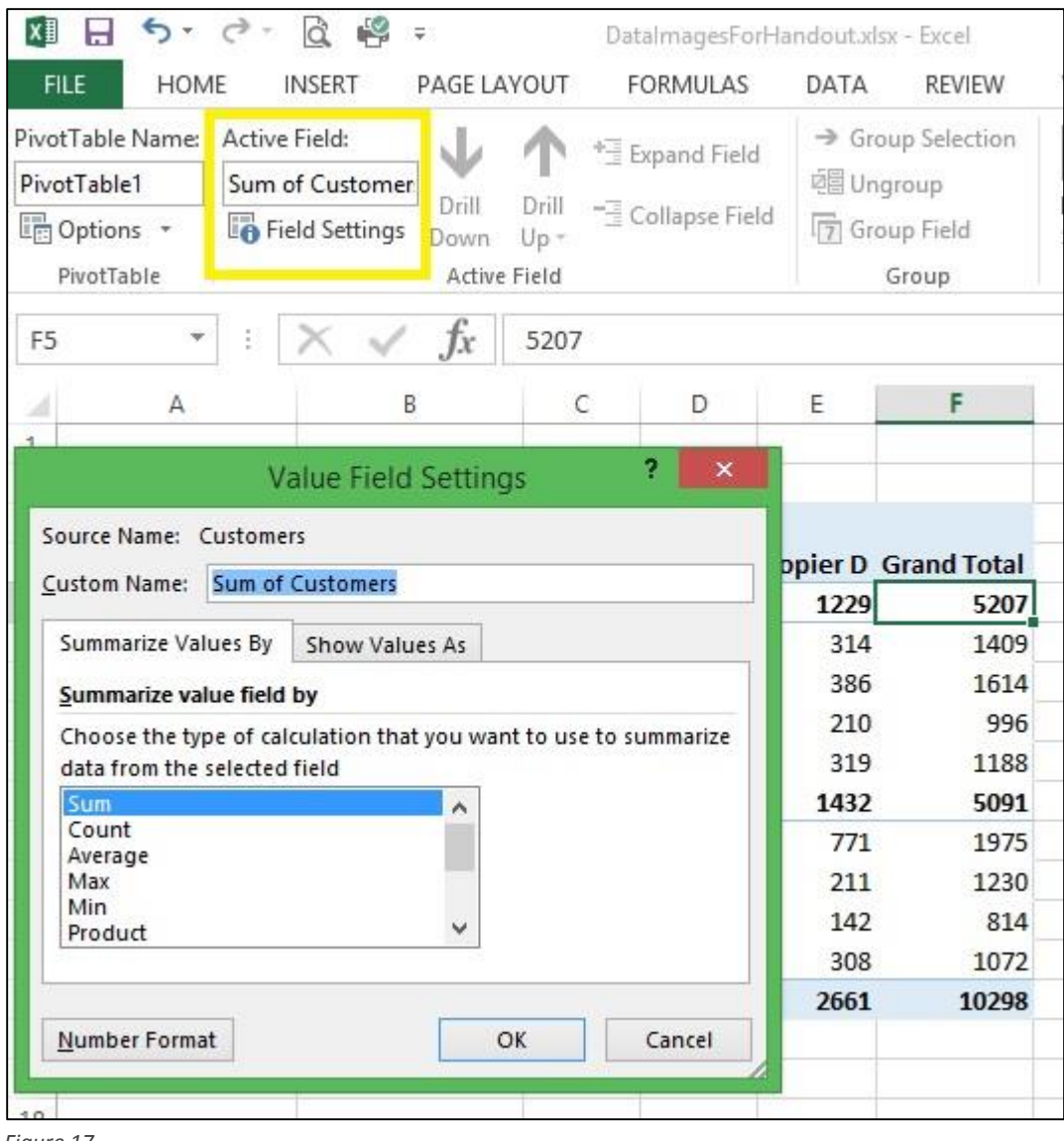

*Figure 17* 

# **"Show Values As…"**

#### **File: File: 002FirstPivotTable.xlsx**

You can also change how the data is displayed. Ways you can show data include without any calculation, as a percent of a total or other data, as a running total, as a rank, etc. This change can be made in the "Value Field Settings" window (Figure 17, above) using the "Show Values As" tab.

#### **Number Format:**

You will also notice in Figure 17 the "Number Format" button on the bottom of the "Value Field Settings." This allows you to display data as currency, percentage, etc.

## **Summarize More Than One Piece of Data:**

#### **File: 003MultipleData.xlsx**

So far we've only been summarizing customers, but it is easy enough to use an additional column of data in your pivot table. Figure 18, below, is the same data as was in Figure 1, except Sales data has been added.

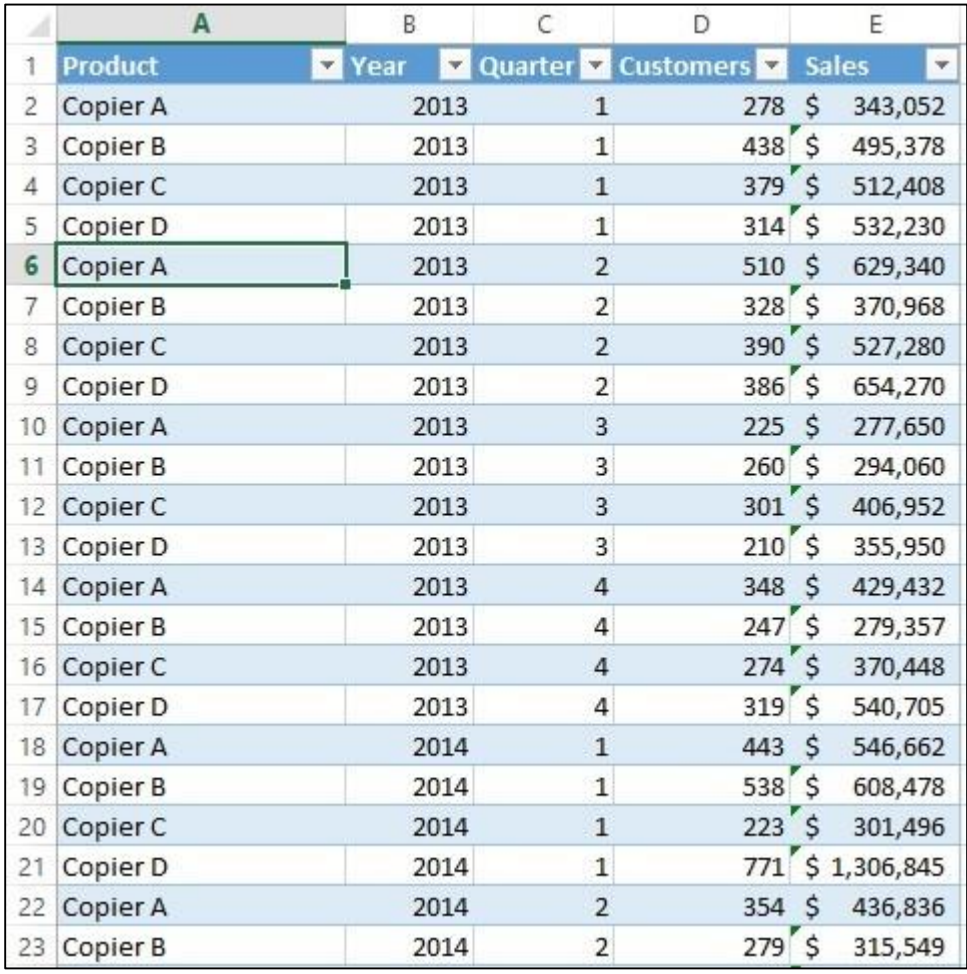

*Figure 18: Multiple Data Pieces*

The pivot table for the data in Figure 18 is shown in Figure 19.

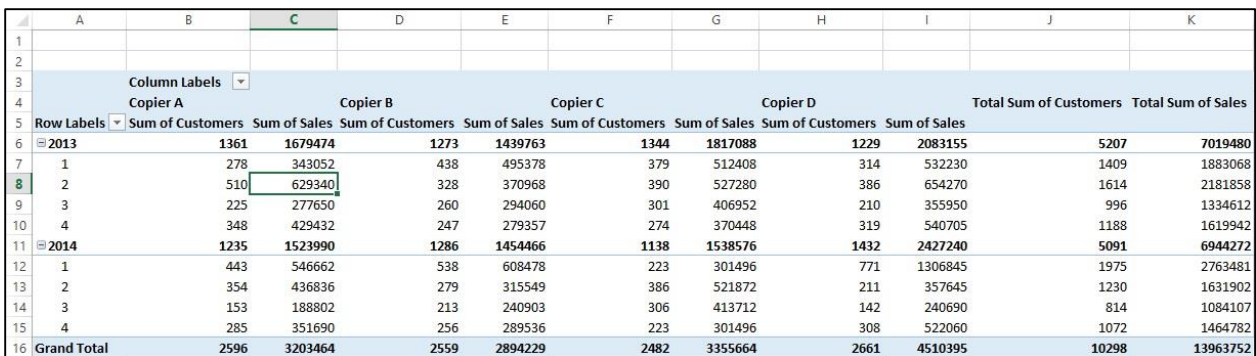

*Figure 19: Pivot for Customers and Sales*

## **Calculated Fields:**

#### **File: 003MultipleData.xlsx**

Instead of adding data to the original table, you can calculate new fields from the original data. In Figure 20, we have created a calculated field that displays the average sales per customer using the data from the table in Figure 18.

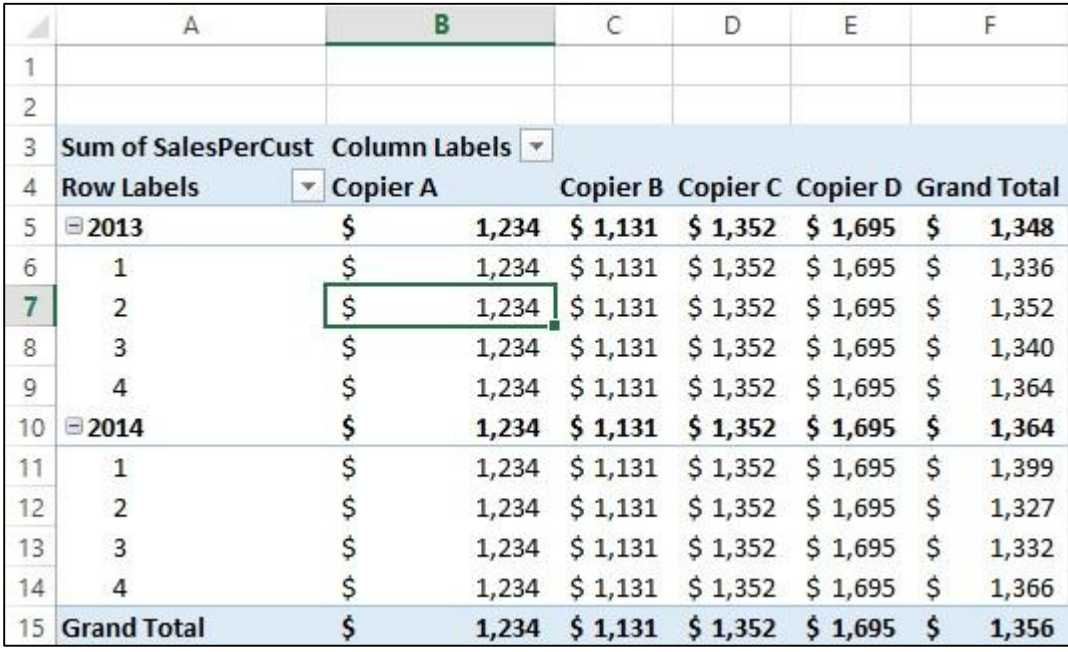

*Figure 20: Calculated Field Sales / Cust*

Calculated fields are easily made by choosing "Calculated Field…" from "Fields, Items & Sets" under the Analyze Tab (Figure 21).

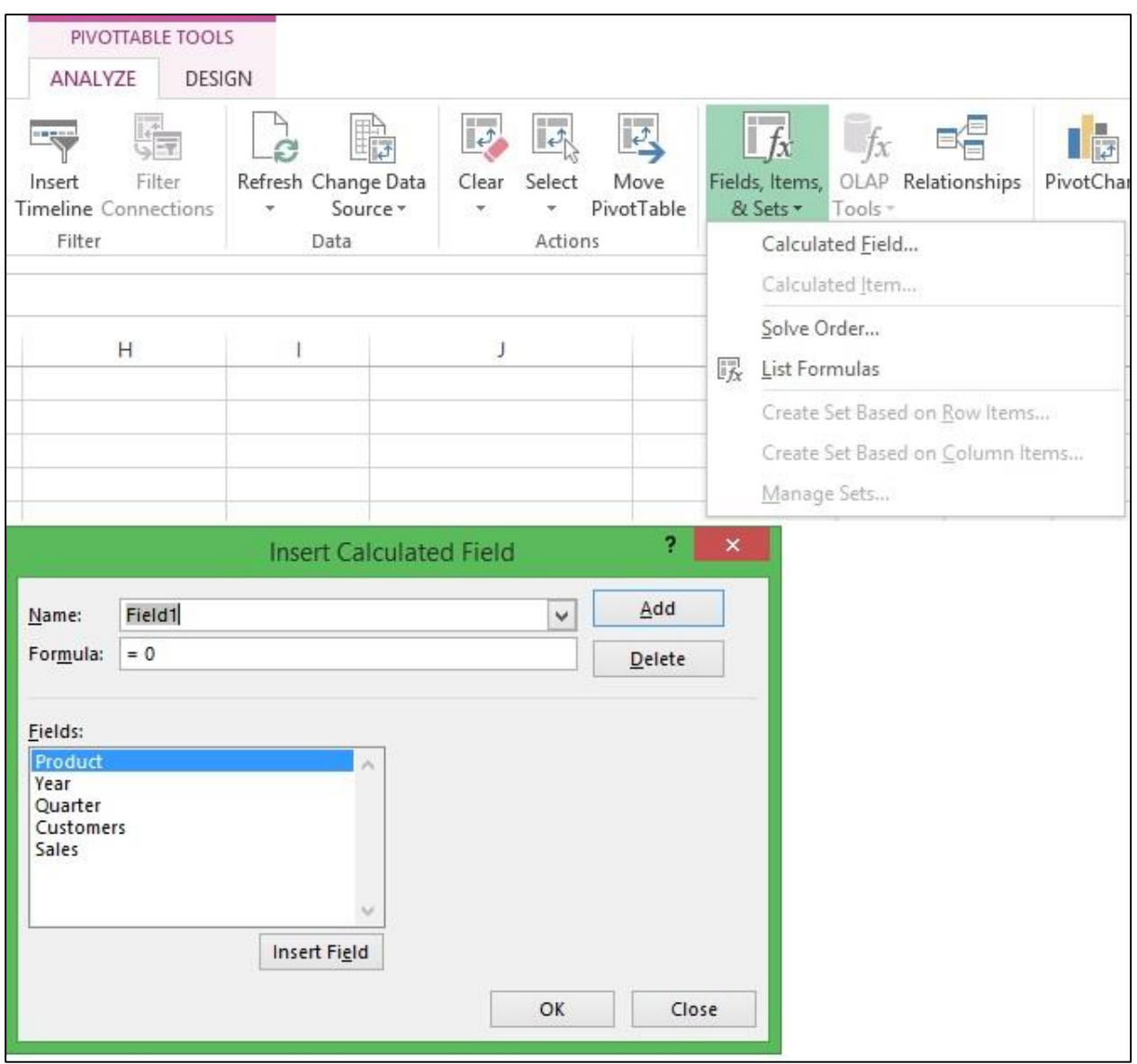

*Figure 21: Calculated Field Creation*

Then give your calculated field a name and fill in the formula. The formula used in Figure 20 is "Sales / Customers."

# **Referencing Data from Outside of a PivotTable:**

#### **File: 002FirstPivotTable.xlsx**

Referencing data from outside of the pivot table works similarly to referencing data elsewhere in Excel. The difference is that normally Excel uses a cell reference (e.g. A3, B7, D13, etc.), but when you reference data from a pivot table, Excel uses the "GETPIVOTDATA" function to pull the data.

The GETPIVOTDATA function is relatively straightforward. We'll use figure 22 to illustrate.

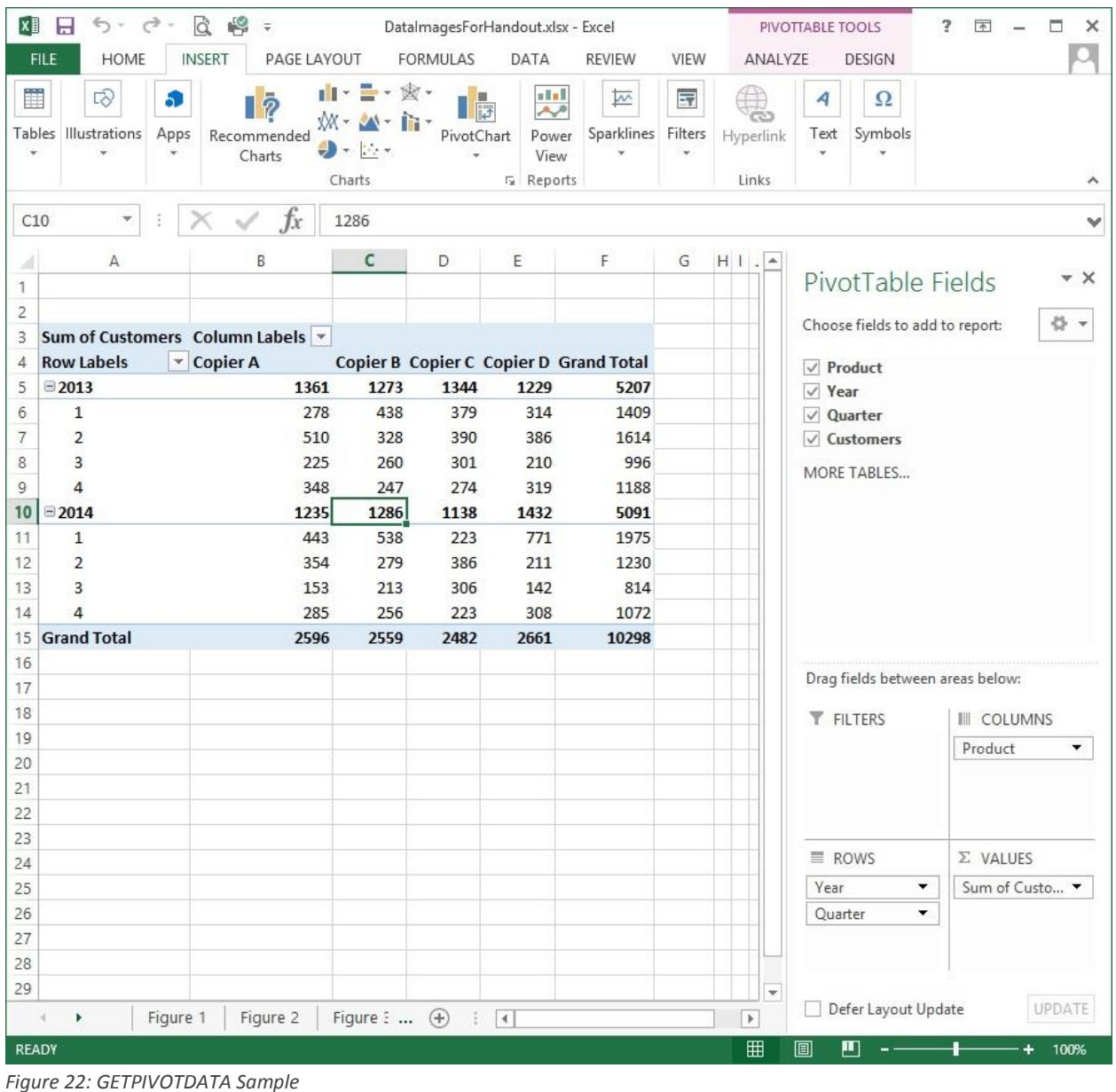

GETPIVOTDATA(data\_field, pivot\_table, [field1, item1], …)

"data\_field" is the name of the data field you want the data from. In our case it would likely be "Customers" because that data field contains the total customers.

"pivot\_table" is a cell reference to the top left corner of the pivot table. So, in the case of our table, that would be A3 (see figure 22).

So, based on pivot table in figure 22, the formula, GETPIVOTDATA("Customers",A3) results in the total number of customers which is 10298.

GETPIVOTDATA("Customers",A3,"Product","Copier B","Year",2013, "Quarter", 2) equals 328.

GETPIVOTDATA("Customers",A3,"Product","Copier D","Year",2014, "Quarter", 3) equals 142.

The one limitation to be aware of when referencing pivot table data is that changes to the pivot table can impact the reference. For instance, if you are referencing a total but turn the totals off, then you break the reference.

# **Sorting PivotTables:**

## **File: 002FirstPivotTable.xlsx**

You can sort pivot tables by most any part of the table. This can be done by:

- right-clicking the element by which you wish to sort,
- choosing "sort" from the pull-down menus  $(\blacksquare)$  in the pivot table, or
- choosing "sort" from the pull-down menus in the Pivot Table Fields Pane.

## **Filtering PivotTables:**

## **File: 002FirstPivotTable.xlsx**

Pivot tables can be filtered in many ways, including:

- Selection
- Rule
- Search
- Slicers
- Report Filters
- Report Filter Pages

Let's look at each of these methods.

## **Selection:**

As illustrated in Figure 23, to filter by selection, simply check or uncheck the data you wish to show. In this case 2013 or 2014. On the top of the pull-down menu is the selection for year, but you can change it to Quarter and then filter by quarter.

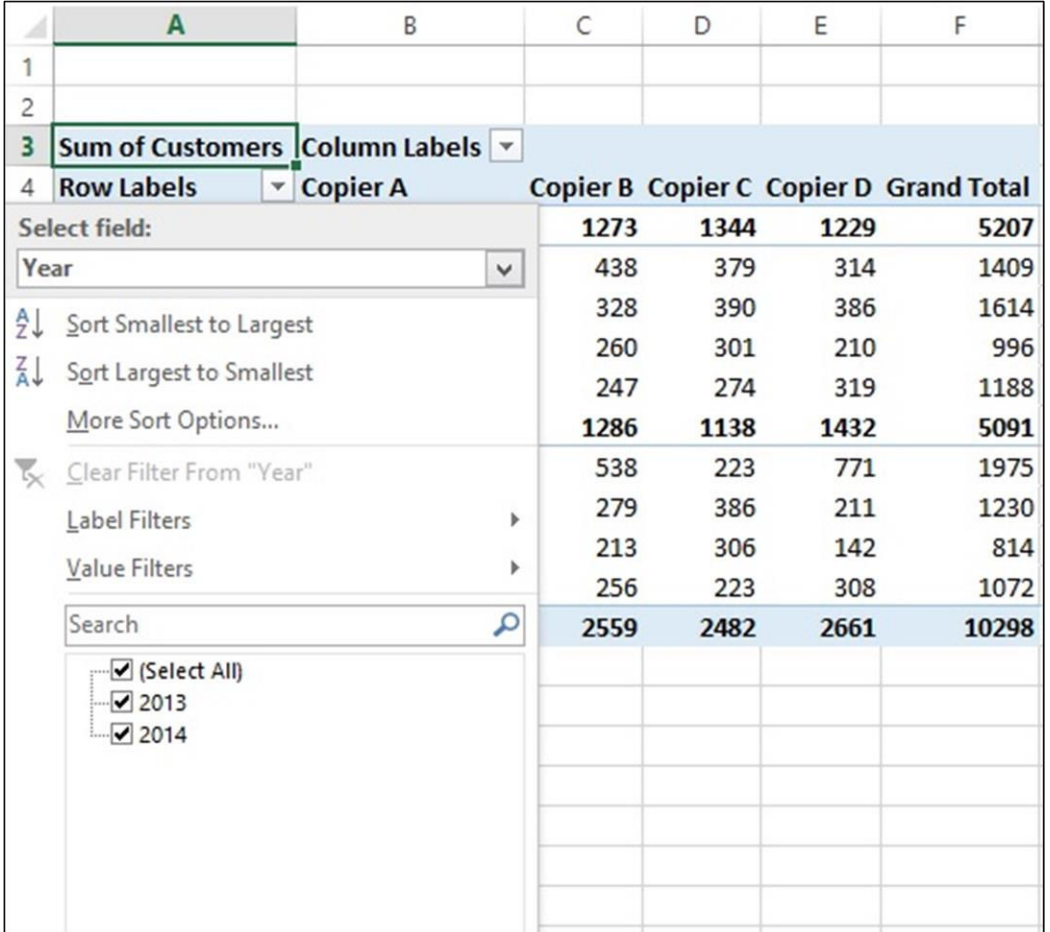

*Figure 23: Filter by Selection*

#### **Rule:**

To filter by rule, choose a rule from "Label Filters" or "Value Filters." This is shown in figure 24, below.

|                | A                                | B            |                          | C                   | D                     | E          | F                                      |
|----------------|----------------------------------|--------------|--------------------------|---------------------|-----------------------|------------|----------------------------------------|
| 1              |                                  |              |                          |                     |                       |            |                                        |
| $\overline{2}$ |                                  |              |                          |                     |                       |            |                                        |
| $\overline{3}$ | Sum of Customers Column Labels v |              |                          |                     |                       |            |                                        |
| 4              | <b>Row Labels</b>                | ▼ Copier A   |                          |                     |                       |            | Copier B Copier C Copier D Grand Total |
|                | Select field:                    |              |                          | 1273                | 1344                  | 1229       | 5207                                   |
| Year           |                                  |              | v.                       | 438<br>328          | 379                   | 314        | 1409<br>1614                           |
| ₹J             | Sort Smallest to Largest         |              |                          | 260                 | 390<br>301            | 386<br>210 | 996                                    |
| ÃI.            | Sort Largest to Smallest         |              |                          | 247                 | 274                   | 319        | 1188                                   |
|                | More Sort Options                |              |                          | 1286                | 1138                  | 1432       | 5091                                   |
| ₹.             | Clear Filter From "Year"         |              |                          | 538                 | 223                   | 771        | 1975                                   |
|                | Label Filters                    |              | ×                        | Clear Filter        |                       |            | 1230                                   |
|                | Value Filters                    |              | þ.                       |                     | Equals                |            | 814                                    |
|                | Search                           |              | Does Not Equal           | 1072<br>10298       |                       |            |                                        |
|                | $\blacksquare$ (Select All)      |              | ٩                        |                     |                       |            |                                        |
|                | $\sqrt{2013}$                    |              |                          | Begins With         |                       |            |                                        |
|                | $\sqrt{2014}$                    |              |                          | Does Not Begin With |                       |            |                                        |
|                |                                  |              |                          | Ends With           |                       |            |                                        |
|                |                                  |              |                          | Does Not End With   |                       |            |                                        |
|                |                                  |              |                          |                     | Contains              |            |                                        |
|                |                                  |              |                          |                     | Does Not Contain      |            |                                        |
|                |                                  |              |                          |                     | Greater Than          |            |                                        |
|                |                                  |              | Greater Than Or Equal To |                     |                       |            |                                        |
|                |                                  | OK<br>Cancel |                          | Less Than           |                       |            |                                        |
| 27             |                                  |              |                          |                     | Less Than Or Egual To |            |                                        |
| 28             |                                  |              |                          |                     |                       |            |                                        |
| 29             |                                  |              |                          |                     | Between               |            |                                        |
| 30             |                                  |              |                          |                     | Not Between           |            |                                        |

*Figure 24: Filter by Rule*

#### **Search:**

To filter by search, you type your filtering criteria into the search box near the bottom of the pull-down menu. This is illustrated in figure 25.

|               | A                                                                                   | B               | C                | D    | F    | F                                      |
|---------------|-------------------------------------------------------------------------------------|-----------------|------------------|------|------|----------------------------------------|
| 1             |                                                                                     |                 |                  |      |      |                                        |
| 2             |                                                                                     |                 |                  |      |      |                                        |
| 3             | Sum of Customers   Column Labels   ▼                                                |                 |                  |      |      |                                        |
| 4             | <b>Row Labels</b><br>×.                                                             | <b>Copier A</b> |                  |      |      | Copier B Copier C Copier D Grand Total |
|               | Select field:                                                                       |                 | 1273             | 1344 | 1229 | 5207                                   |
|               | Year                                                                                |                 | 438<br>v.        | 379  | 314  | 1409                                   |
| ₹J            | Sort Smallest to Largest                                                            |                 | 328              | 390  | 386  | 1614                                   |
|               |                                                                                     |                 | 260              | 301  | 210  | 996                                    |
| $\frac{7}{4}$ | Sort Largest to Smallest                                                            |                 | 247              | 274  | 319  | 1188                                   |
|               | More Sort Options                                                                   |                 | 1286             | 1138 | 1432 | 5091                                   |
| τ,            | Clear Filter From "Year"                                                            |                 | 538              | 223  | 771  | 1975                                   |
|               | Label Filters                                                                       |                 | 279<br>k         | 386  | 211  | 1230                                   |
|               |                                                                                     |                 | 213<br>r         | 306  | 142  | 814                                    |
|               |                                                                                     | Value Filters   |                  |      | 308  | 1072                                   |
|               | 13                                                                                  |                 | $\times$<br>2559 | 2482 | 2661 | 10298                                  |
|               | . Ø (Select All Search Results)<br>Add current selection to filter<br>$\sqrt{2013}$ |                 |                  |      |      |                                        |

*Figure 25: Filter by Search*

#### **Slicers:**

Slicers are filters that come with a visual piece. Figure 26 shows how to insert a slicer, but figure 27 shows what a slicer looks like. You can use slicers for any piece of data that you want to filter by. Slicers also get their own tab on the ribbon so that you can change their style and appearance.

| X∄<br>Н<br>$5 - 9$             | رى<br>$\infty$<br><b>NEW</b>  | 002FirstPivotTable.xlsx - Excel      |                      |                          | PIVOTTABLE TOOLS                      |                                                                |
|--------------------------------|-------------------------------|--------------------------------------|----------------------|--------------------------|---------------------------------------|----------------------------------------------------------------|
| <b>FILE</b><br><b>HOME</b>     | PAGE LAYOUT<br><b>INSERT</b>  | FORMULAS                             | DATA<br>REVIEW       | VIEW                     | ANALYZE                               | <b>DESIGN</b>                                                  |
| PivotTable Name: Active Field: |                               | <sup>+</sup> Expand Field            | → Group Selection    | $\overline{\phantom{0}}$ | <b>Page</b>                           | B                                                              |
| PivotTable2                    | Sum of Customer<br>Drill      | Drill                                | <b>画 Ungroup</b>     |                          | $\frac{1}{2}$<br>Filter               | -8                                                             |
| <b>C</b> in Options *          | <b>Field Settings</b><br>Down | " <sup>T</sup> Collapse Field<br>Up: | <b>厅</b> Group Field | Insert                   | Insert<br>Slicer Timeline Connections | Refresh Change Data<br>Source *<br>$\mathcal{F}_{\mathcal{C}}$ |
| PivotTable                     | Active Field                  |                                      | Group                |                          | Filter                                | Data                                                           |

*Figure 26: Insert a Slicer*

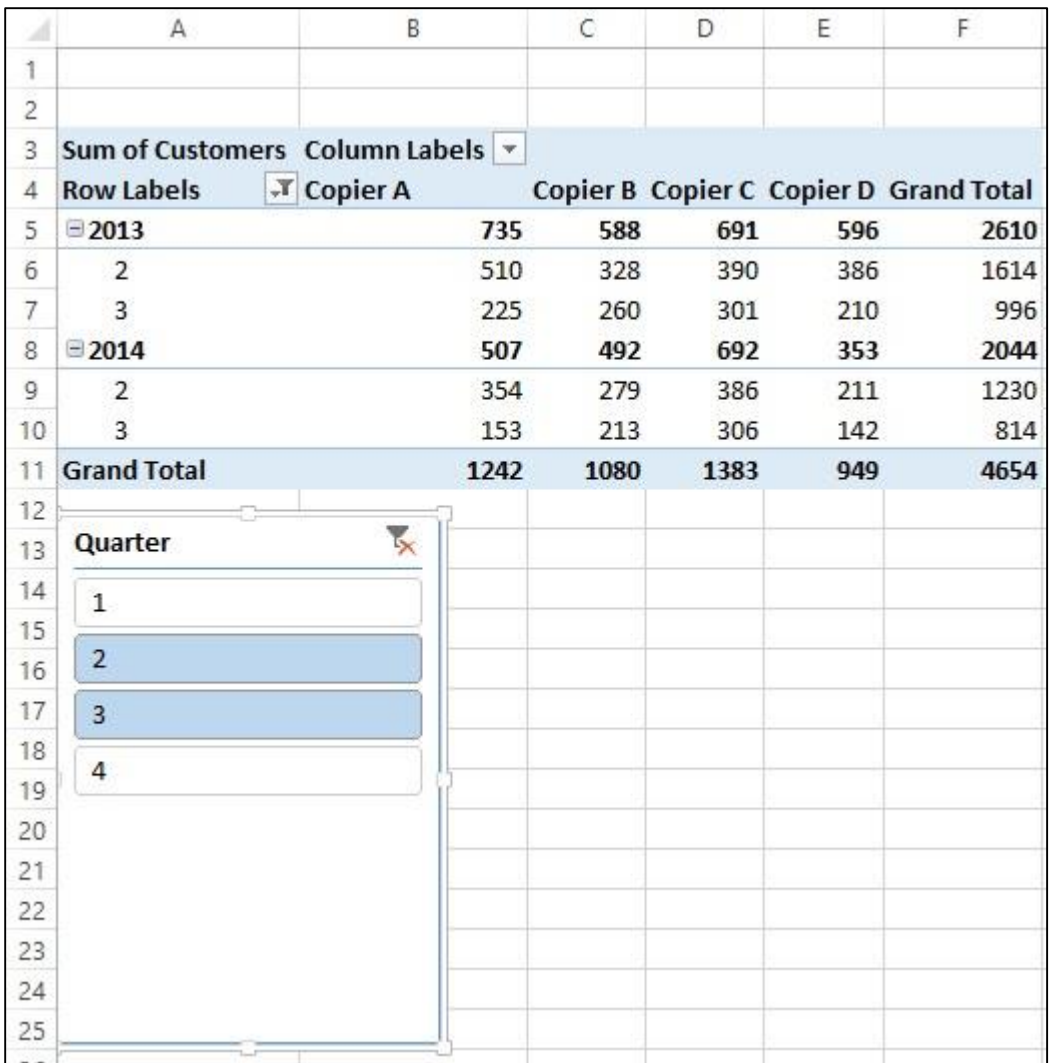

*Figure 27: Slicers*

## **Report Filters:**

Report filters can be added by dragging one of your pivot table fields into the filters box (see figure 28).

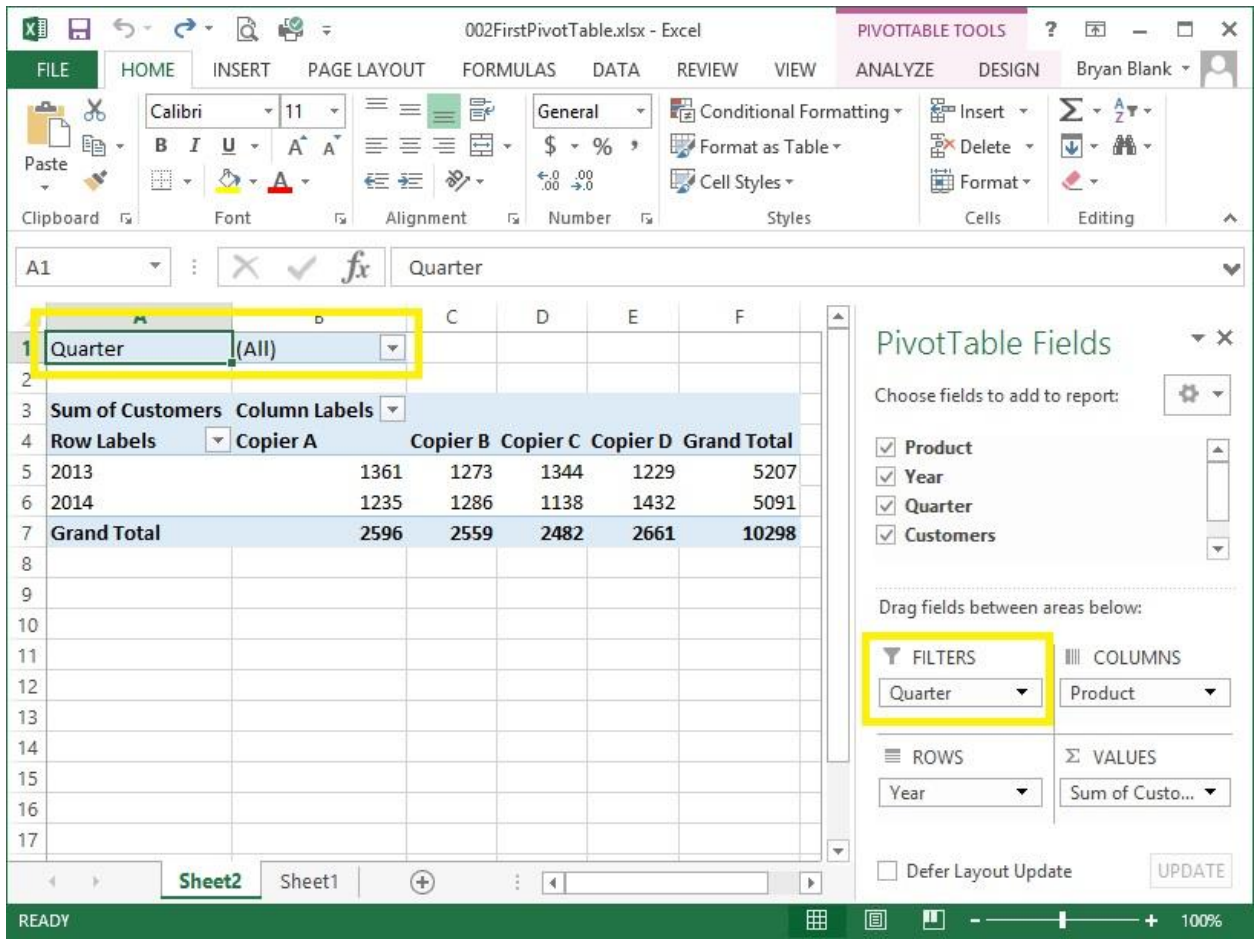

*Figure 28: Filter with Report Filters*

#### **Report Filter Pages:**

A useful feature of report filters is that they can be used to generate a separate table for each filtered component. So, in the case of Figures 29 and 30, below, there would be a new worksheet for each of the 4 quarters. Each worksheet would contain only that quarter's data.

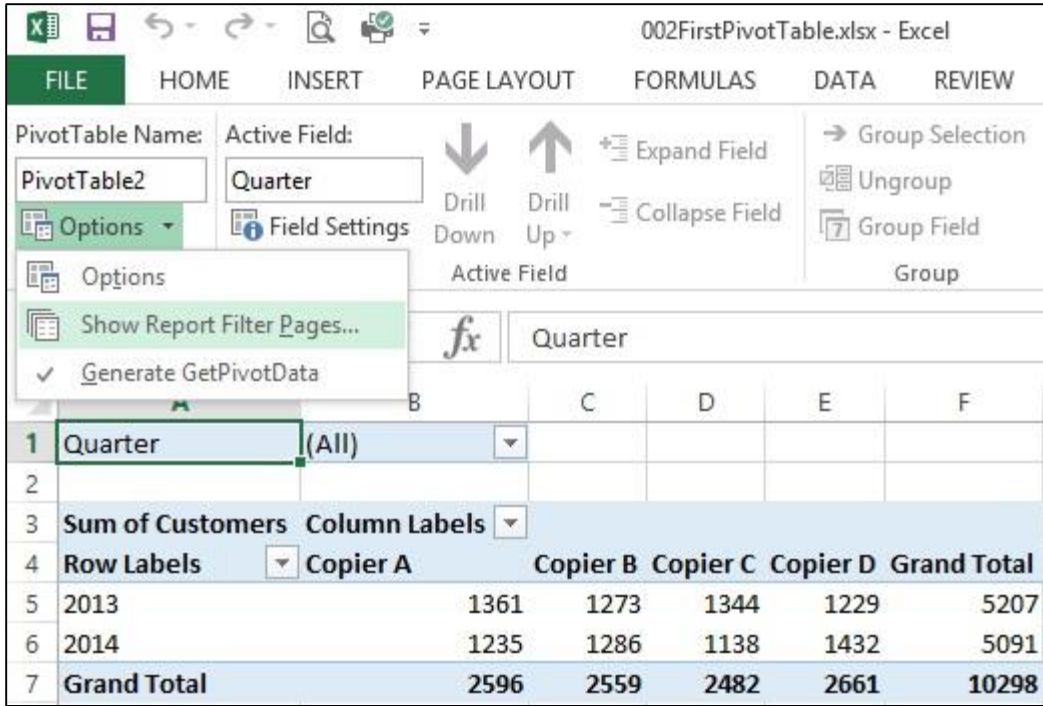

*Figure 29: Show Report Filter Pages*

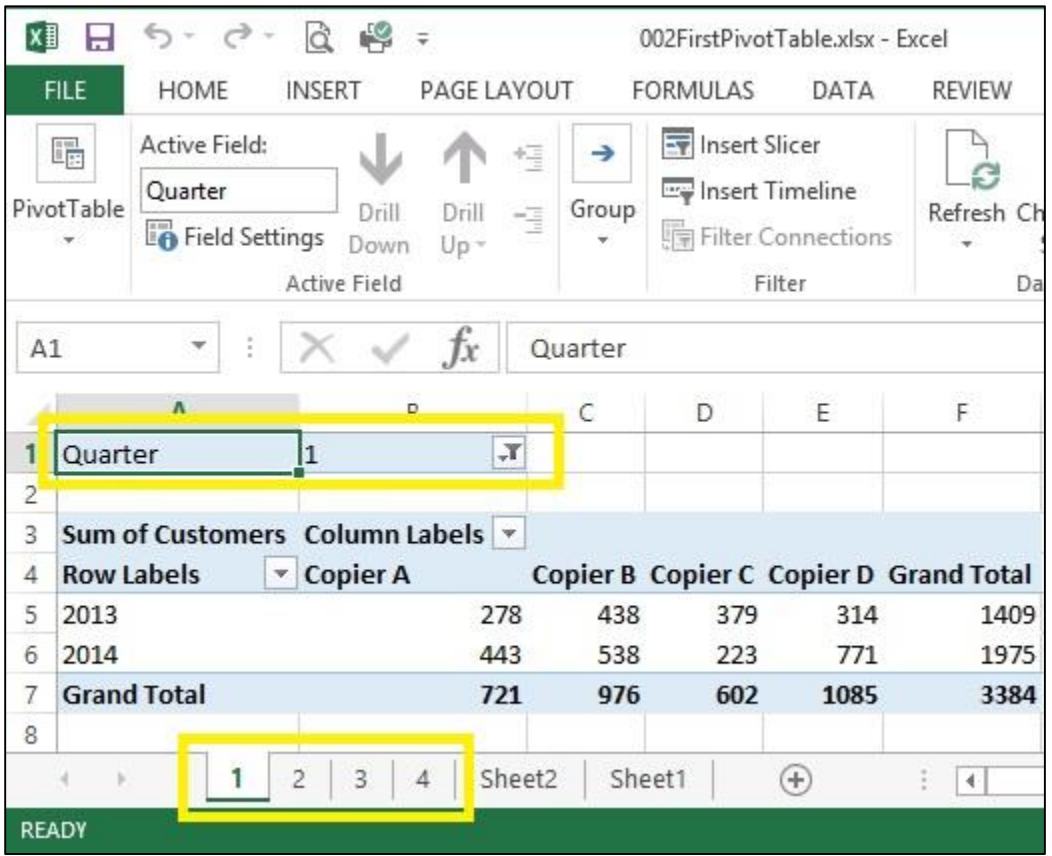

*Figure 30: Report Filter Pages for Quarters*

# **Formatting PivotTables:**

#### **File: 002FirstPivotTable.xlsx**

Excel offers many ways to enhance the look of your pivot table to make it look visually pleasing, increase readability and highlight specific data. Below, we will discuss the following functions:

- pivot table styles
- banding and headers
- report layout and blank lines
- conditional formatting

#### **Pivot Table Styles:**

If you want to change the look of your pivot table, the first thing you might try is looking at the pivot table styles (see figure 31) that are selectable under the Design Tab of the PivotTable Tools.

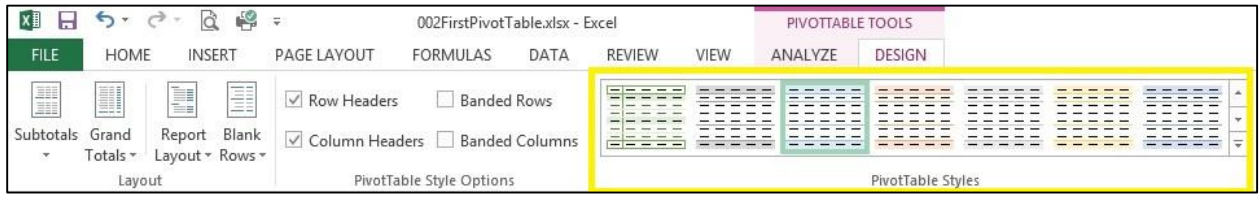

*Figure 31: PivotTable Styles*

You can also create your own pivot table style when you choose "New Pivot Table Style…"

#### **Banding and Headers:**

Whether you choose to display banding and highlighting, headers impact the readability of your table. Try checking and unchecking "Row Headers," "Column Headers," "Banded Rows," and "Banded Columns" to the left of the PivotTable Styles as shown in Figure 31.

#### **Report Layout and Blank Lines:**

To the left of the options for headers and banding are the "Report Layout" and "Blank Lines" buttons (again, see figure 31). Try these out to see the subtle ways they change the look of the table.

## **Conditional Formatting: File: 002FirstPivotTable.xlsx**

Found on the Home tab of the ribbon, the "Conditional Formatting" button allows you to format an individual cell or group of cells based on conditions that you define. You can apply highlighting, gradients, symbols, and more. Figure 32 demonstrates how to apply conditional formatting.

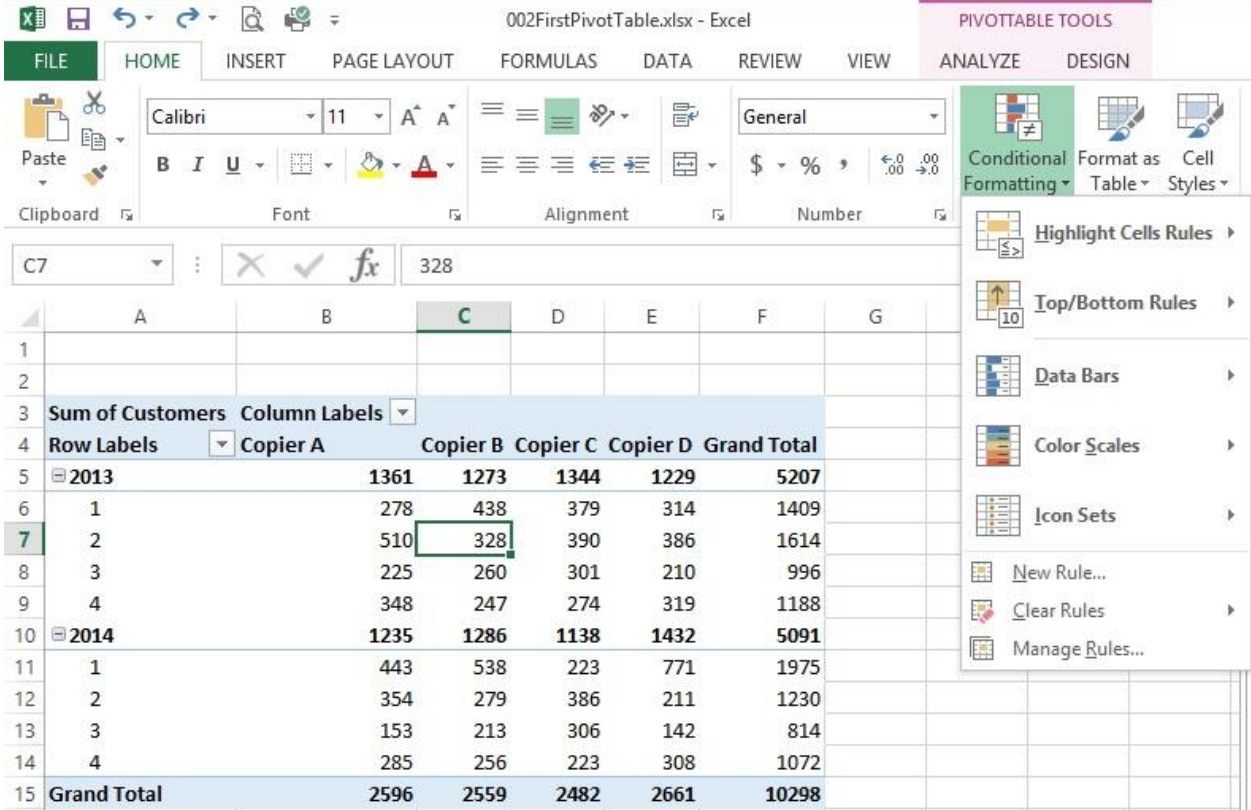

*Figure 32: Conditional Formatting*

## **Printing PivotTables:**

#### **File: 004PrintPivotTable.xlsx**

You can print pivot tables much like you'd print any other worksheet in Excel. However, there are some features that may make printing easier.

#### **Print Area:**

Using the "Print Area" features, you can tell Excel to focus on printing only a specific area. This is helpful if you only want to focus on the pivot table and ignore anything else that is in your worksheet. Figure 33 demonstrates this feature.

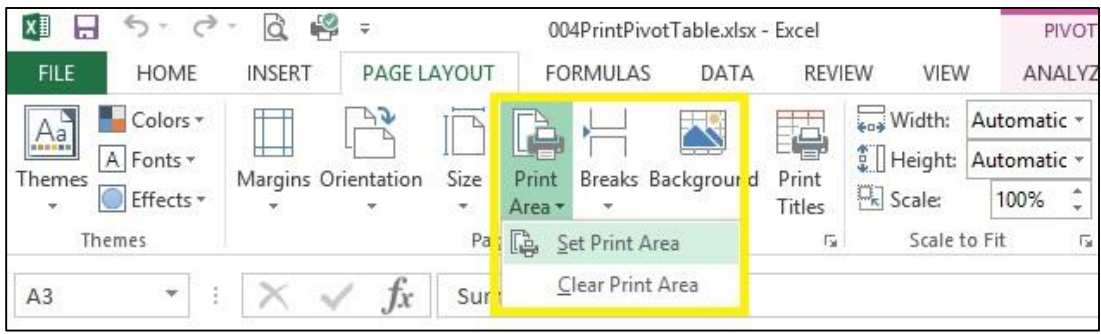

*Figure 33: Set Print Area*

## **Headers:**

With large tables, you can force the headers to repeat on each page.

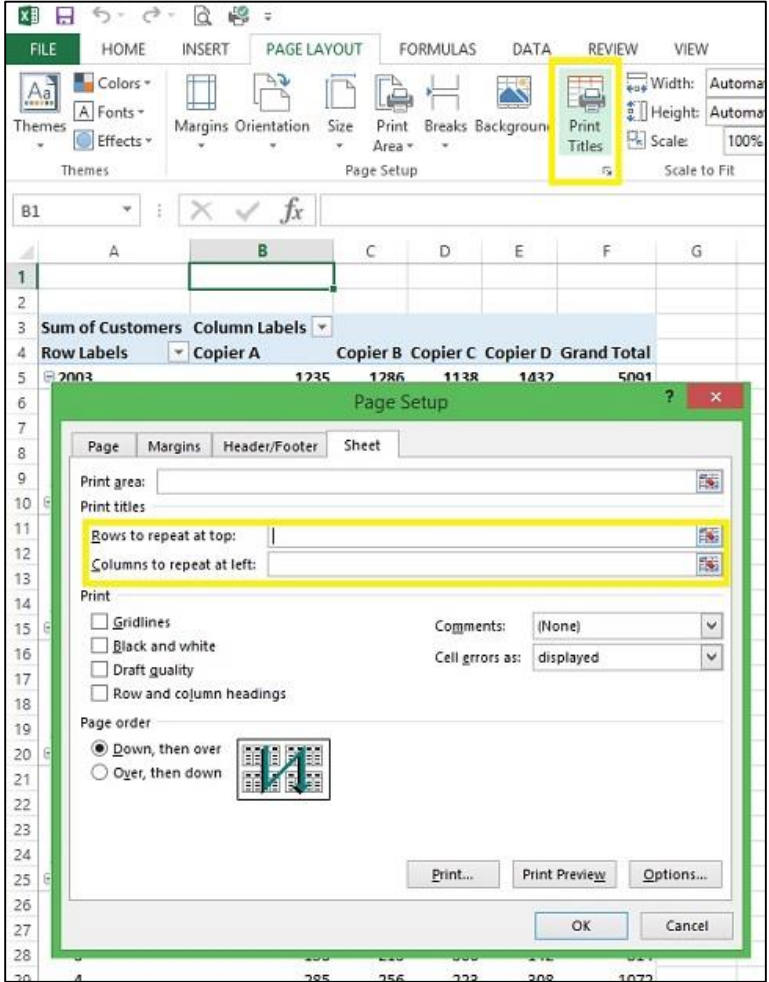

*Figure 34: Repeating Rows and Columns*

# **Page Breaks for Fields:**

You can also (as demonstrated in Figure 35, below) cause each field to print on a separate page by automatically inserting page breaks.

| X∄                  | $6 -$<br>Н                                                                            | $\rightarrow$                 | $\alpha$ $\approx$<br>○○学                  |                               |                                             |      |                                                                                                    |     |
|---------------------|---------------------------------------------------------------------------------------|-------------------------------|--------------------------------------------|-------------------------------|---------------------------------------------|------|----------------------------------------------------------------------------------------------------|-----|
|                     | <b>FILE</b><br><b>HOME</b>                                                            | <b>INSERT</b>                 |                                            | PAGE LAYOUT                   | <b>FORMULAS</b>                             | DATA | REVIEW                                                                                                    | VII |
|                     | PivotTable Name: Active Field:<br>PivotTable6<br><b>Light</b> Options +<br>PivotTable | Year<br><b>Field Settings</b> | Drill<br>Jown <sup>1</sup>                 | Drill<br>Up +<br>Active Field | Expand Field<br><sup>-</sup> Collapse Field |      | 004PrintPivotTable.xlsx - Excel<br>Siroup Selection<br>e Ungroup<br><b>7</b> Group Field<br>Group<br>E<br>F<br>Copier B Copier C Copier D Grand Total<br>1432<br>5091<br>1975<br>771<br>7<br>×<br>Oisplay labels from the next field in the same column (compact form) |     |
| A <sub>5</sub>      |                                                                                       |                               | fx                                         | 2003                          |                                             |      |                                                                                                    |     |
| ٨<br>1              | A                                                                                     |                               | B                                          | C                             | D                                           |      |                                                                                                    |     |
| $\overline{c}$<br>3 |                                                                                       |                               | Sum of Customers Column Labels v           |                               |                                             |      |                                                                                                    |     |
| 4<br>5              | <b>Row Labels</b>                                                                     | v Copier A                    |                                            | 1286                          |                                             |      |                                                                                                    |     |
|                     | $= 2003$                                                                              |                               | 1235                                       | 538<br>AA <sub>2</sub>        | 1138<br>772                                 |      |                                                                                                    |     |
| 6<br>7              | Ŧ.<br>$\overline{2}$                                                                  |                               |                                            | <b>Field Settings</b>         |                                             |      |                                                                                                    |     |
|                     | 3                                                                                     |                               |                                            |                               |                                             |      |                                                                                                    |     |
| 8<br>9              | 4                                                                                     | Source Name: Year             |                                            |                               |                                             |      |                                                                                                    |     |
| 10                  | $= 2004$                                                                              | Custom Name:                  | Year                                       |                               |                                             |      |                                                                                                    |     |
| 11                  | 1                                                                                     | Subtotals & Filters           |                                            | Layout & Print                |                                             |      |                                                                                                    |     |
| 12                  | 2                                                                                     |                               |                                            |                               |                                             |      |                                                                                                    |     |
| 13                  | 3                                                                                     | Layout                        |                                            |                               |                                             |      |                                                                                                    |     |
| 14                  | 4                                                                                     |                               | Show item labels in outline form           |                               |                                             |      |                                                                                                    |     |
| 15                  | $= 2005$                                                                              |                               |                                            |                               |                                             |      |                                                                                                    |     |
| 16                  | 1                                                                                     |                               | Display subtotals at the top of each group |                               |                                             |      |                                                                                                    |     |
| 17                  | 2                                                                                     |                               | Show item labels in tabular form           |                               |                                             |      |                                                                                                    |     |
| 18                  | 3                                                                                     |                               | Repeat item labels                         |                               |                                             |      |                                                                                                    |     |
| 19                  | 4                                                                                     |                               | Insert blank line after each item label    |                               |                                             |      |                                                                                                    |     |
| 20                  | $= 2006$                                                                              |                               | Show items with no data                    |                               |                                             |      |                                                                                                    |     |
| 21                  | 1                                                                                     |                               |                                            |                               |                                             |      |                                                                                                    |     |
| 22                  | 2                                                                                     |                               |                                            |                               |                                             |      |                                                                                                    |     |
| 23                  | 3                                                                                     | Print                         |                                            |                               |                                             |      |                                                                                                    |     |
| 24                  | 4                                                                                     |                               | √ Insert page break after each item.       |                               |                                             |      |                                                                                                    |     |
| 25                  | $= 2007$                                                                              |                               |                                            |                               |                                             |      |                                                                                                    |     |
| 26                  | 1                                                                                     | Number Format                 |                                            |                               |                                             | OK   | Cancel                                                                                                    |     |
| 27                  | 2                                                                                     |                               |                                            | フフォ                           | JUU                                         | 211  | 1200                                                                                                    |     |
| 20                  | $\overline{a}$                                                                        |                               |                                            | 27 J<br>152<br>212            | 306                                         | 112  | O1A                                                                                                    |     |

*Figure 35: Page Breaks to Print Fields Separately*